## How to view or download survey results.

- Step 1. Select MyCourseEval.
- Step 2. Click on the Course Evaluations logo at the top left corner of the screen.

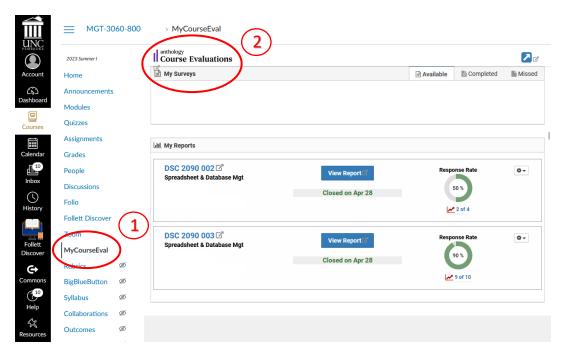

Step 3. To view or download previous reports, select Evaluation Reports from Reports tab.

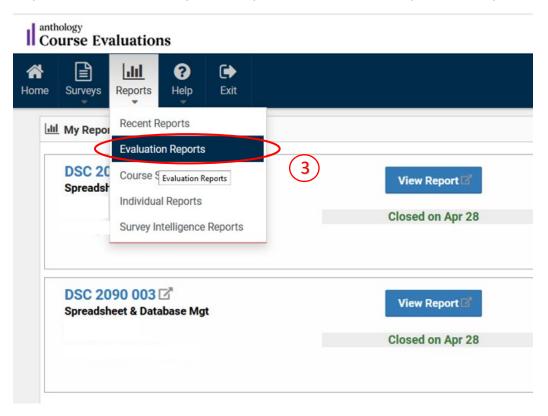

- Step 4. Apply filters (always keep the Type as standard) or keep all the filters as Show All.
- Step 5. Select reports by checking under "Include All None" column.

## Step 6. Select one of the output options.

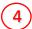

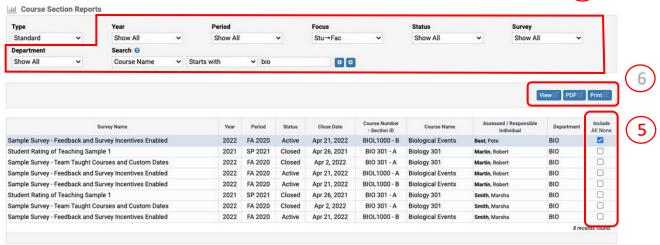